## **Unique features of IB SMART REMOTE:**

- **1. LOCK and UNLOCK can be performed on Debit cards and Credit Cards temporarily. When a Debit card is locked, it will be locked for ALL financial transactions. When a Credit card is locked, it will be locked for ALL transactions.**
- **2. This app does not HOT LIST the card i.e. the card can be used with full functionality after UNLOCK.**
- **3. ATM withdrawal and POS purchase limits can be reduced for Debit Cards individually. The LOCK, UNLOCK and limit updation happens in real time.**

## **Workflow for IB SMART REMOTE:**

## **Initial Registration procedure:**

**1. The customer has to go to Google Play Store/ Windows Store and search for 'IB SMART REMOTE' in search box.**

**OR**

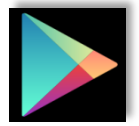

**Download 'IB SMART REMOTE' from Google play store using this link <https://play.google.com/store/apps/details?id=com.indianbank.IBSmartRemote>**

**Download 'IB SMART REMOTE' from Windows store using this link https://www.microsoft.com/en-us/store/apps/ibsmartremote/9nblggh200lr**

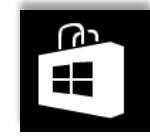

**2. When the customer opens the app, he has to check the checkbox and click 'AGREE'**

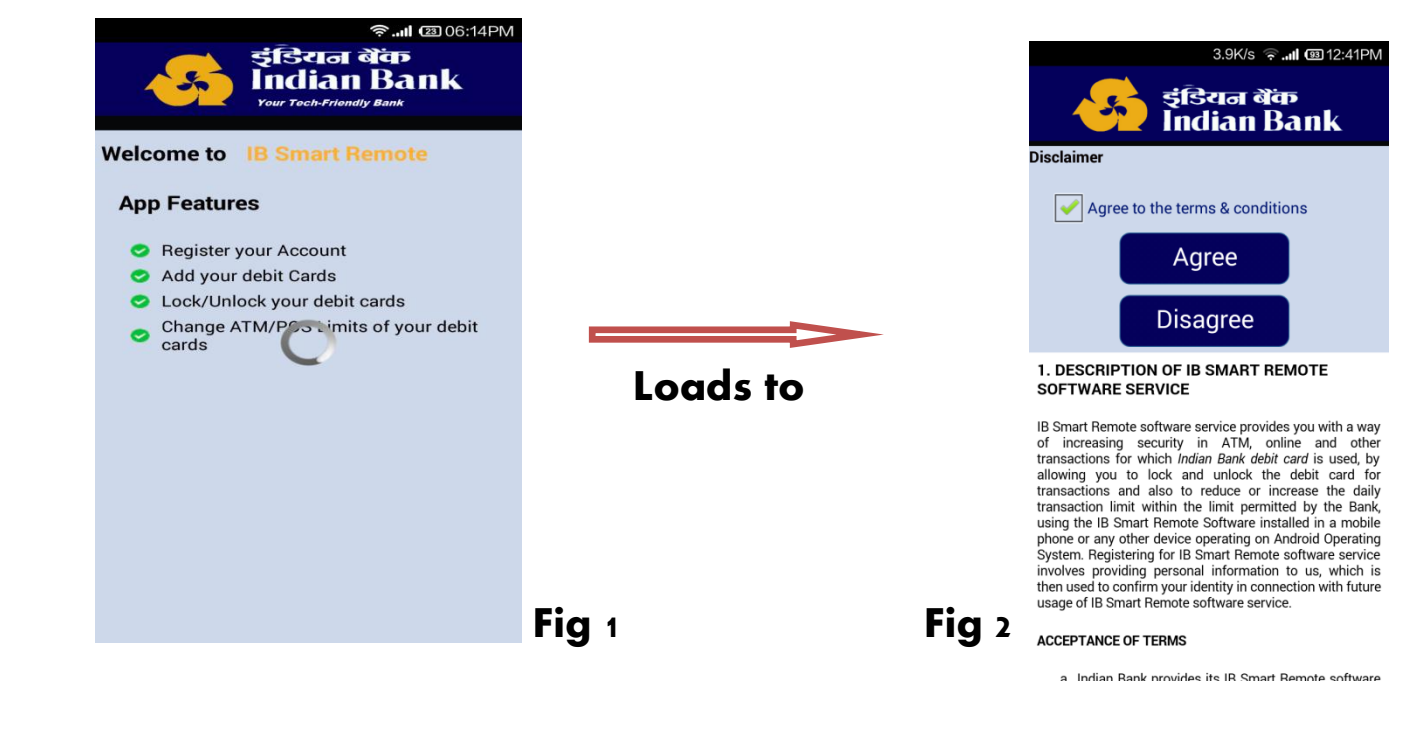

**3. Then this screen will appear:**

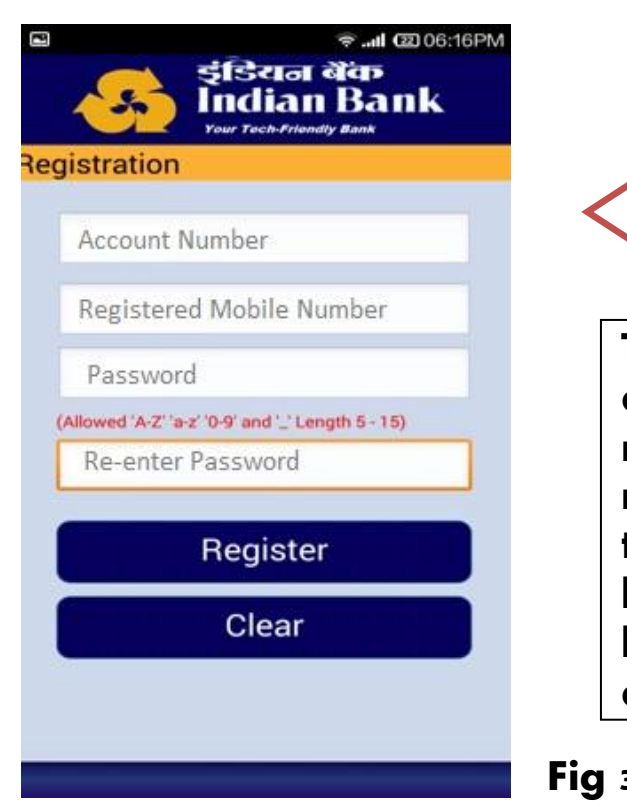

**The customer has to enter account number, registered mobile number (the mobile number that is registered with the account number in CBS). Then he has to create a password of length 5-15 characters and reenter it and click 'REGISTER'.**

**Fig 3**

**4. If the mobile number is registered for the account number, a One Time Password (OTP) will be sent to the customer's registered mobile number and this screen will appear:**

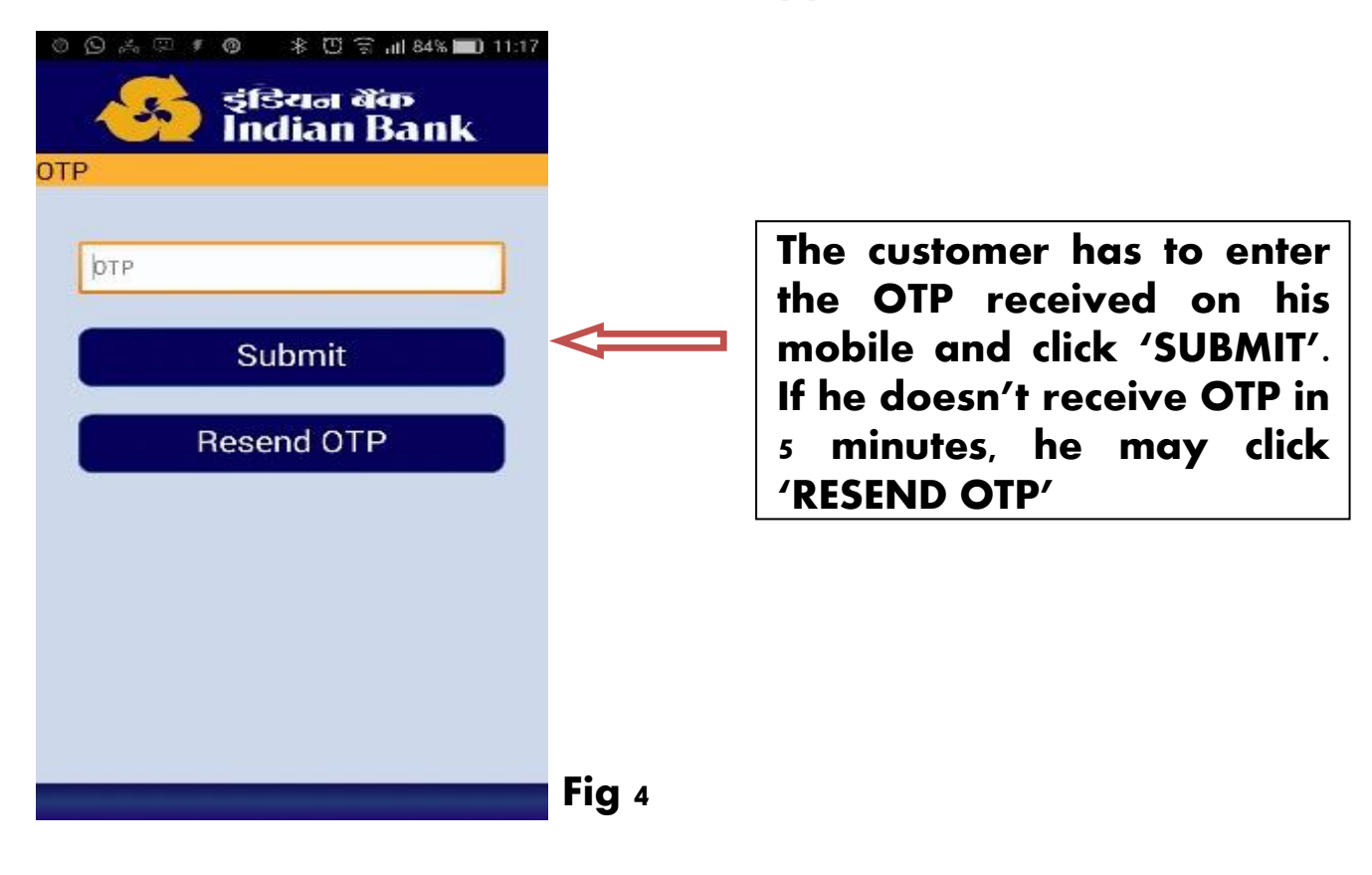

**5. Once the customer enters the correct OTP, the home screen will appear as:**

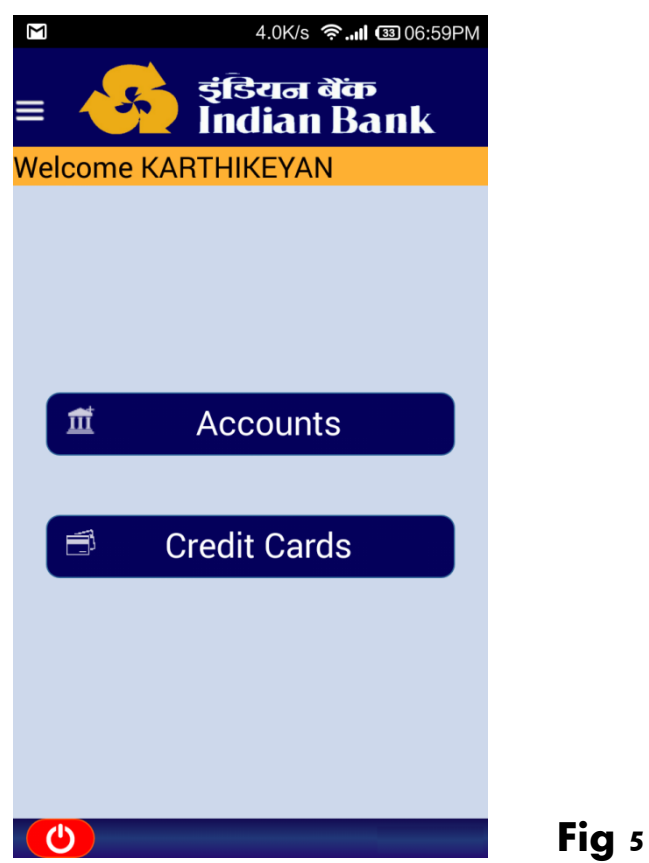

**6. If he clicks on 'ACCOUNTS', the following screen will appear:**

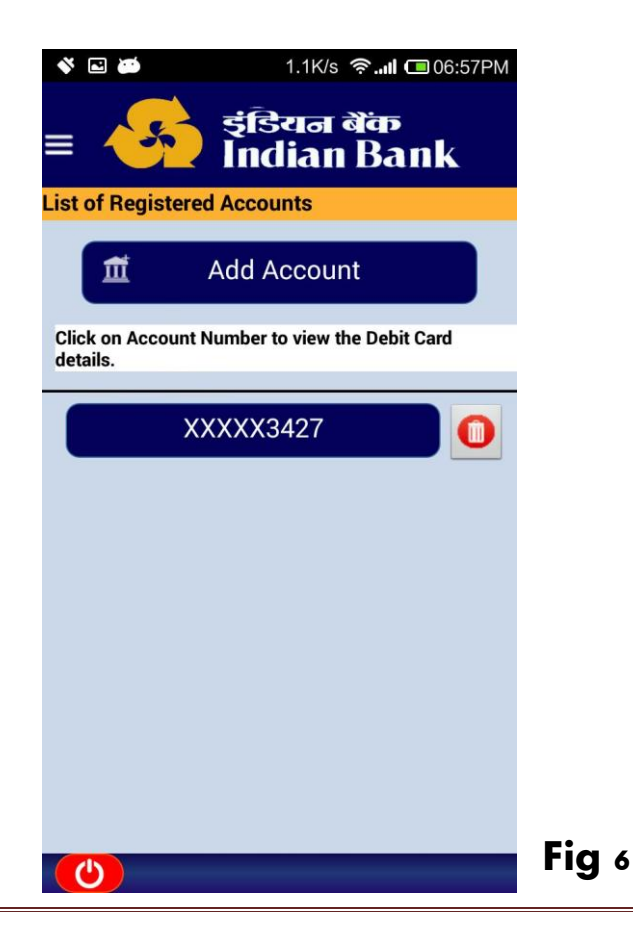

**7. He can add account by clicking 'ADD ACCOUNT' in Fig 6**

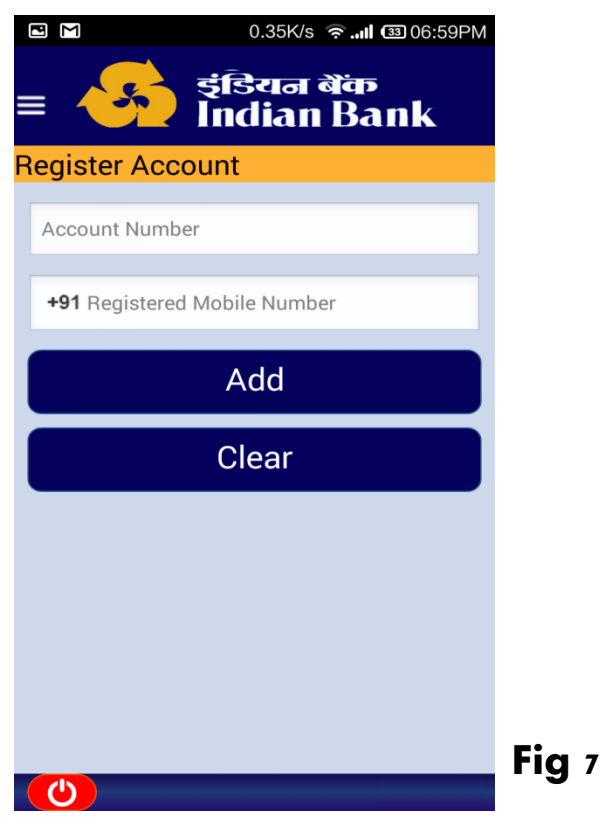

**8. Accounts having the same CIF and linked by the same Registered Mobile Number shall be added in this manner. Once accounts are added, if he clicks on an Account in the list of accounts in Fig 6, the following screen will appear:**

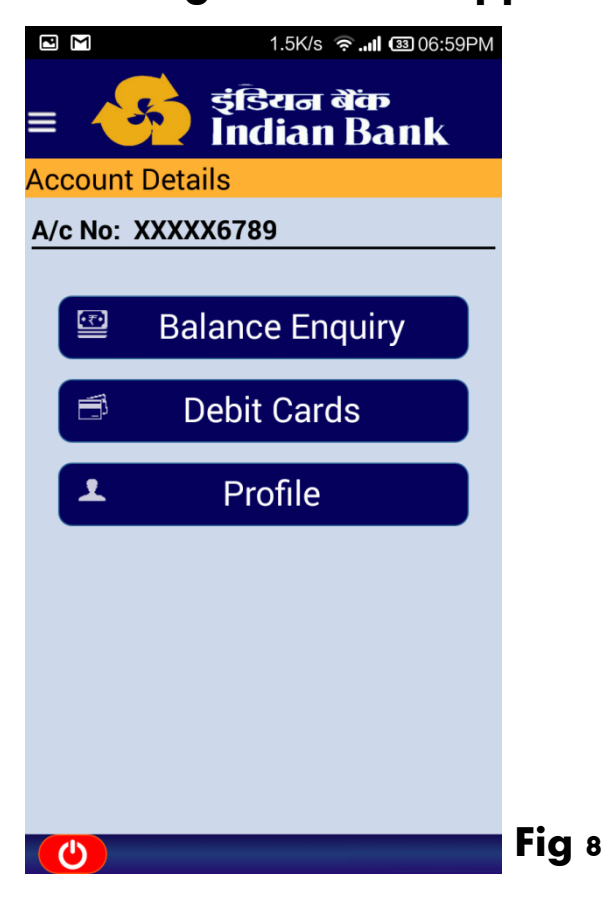

**9. If he clicks on 'PROFILE' in Fig 8, the following screen containing his details will appear:**

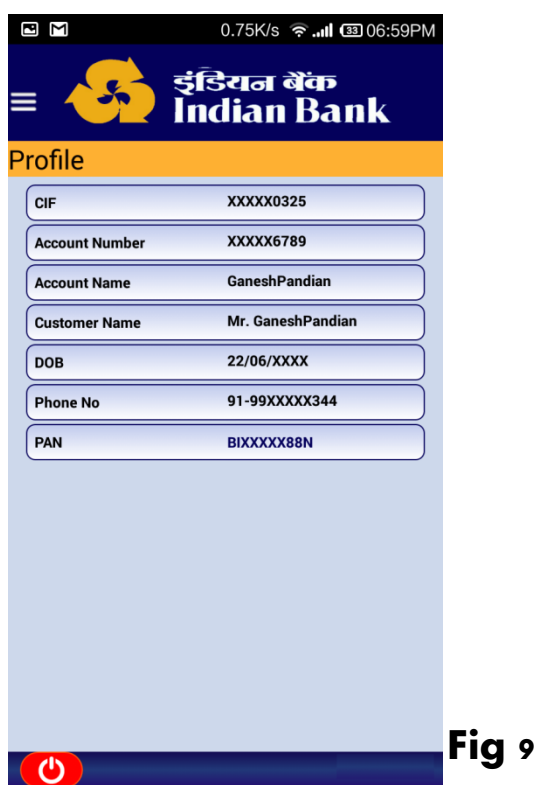

**10.In order to enable IB SMART REMOTE for his debit card, first he needs to register his card. If he clicks 'DEBIT CARDS' option in Fig 8, this screen will appear:**

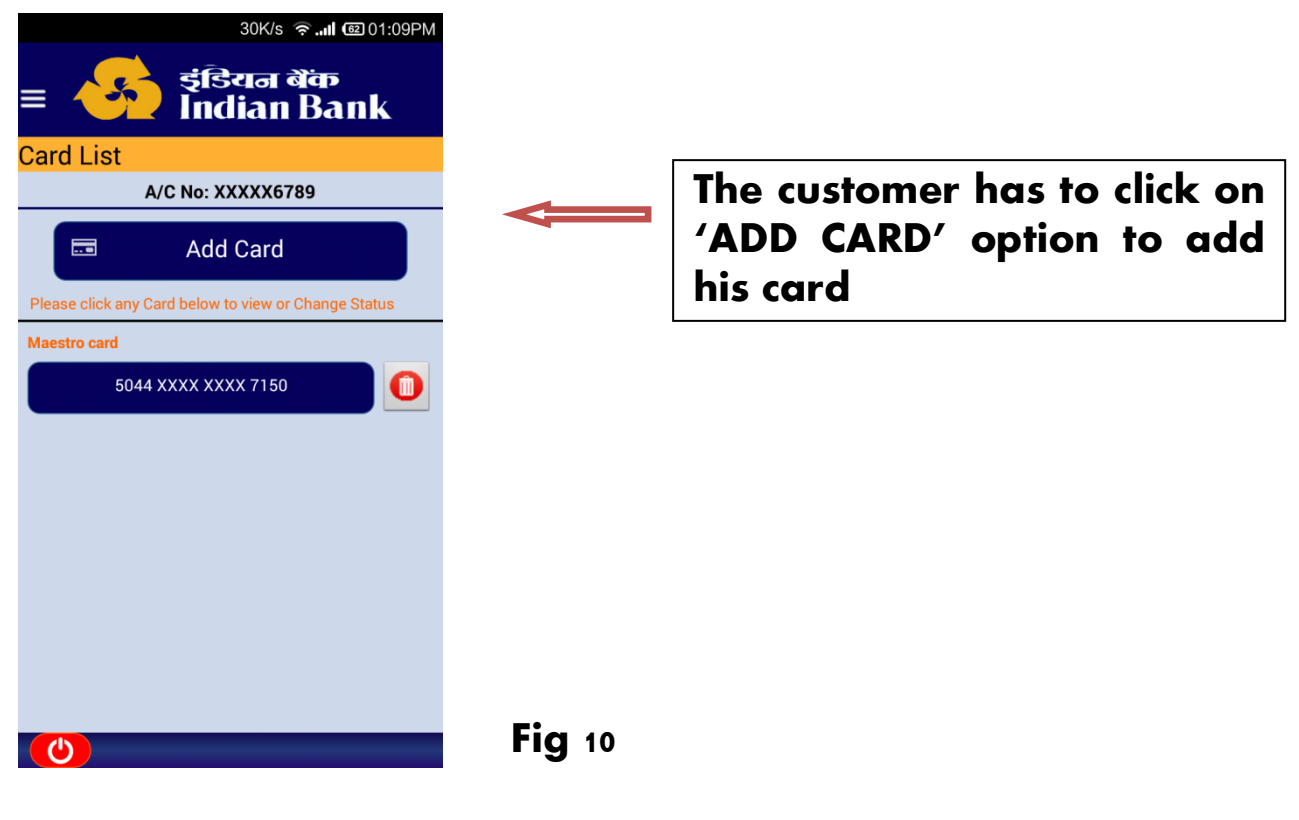

**11.When the customer clicks on 'ADD CARD' button, this screen will appear:**

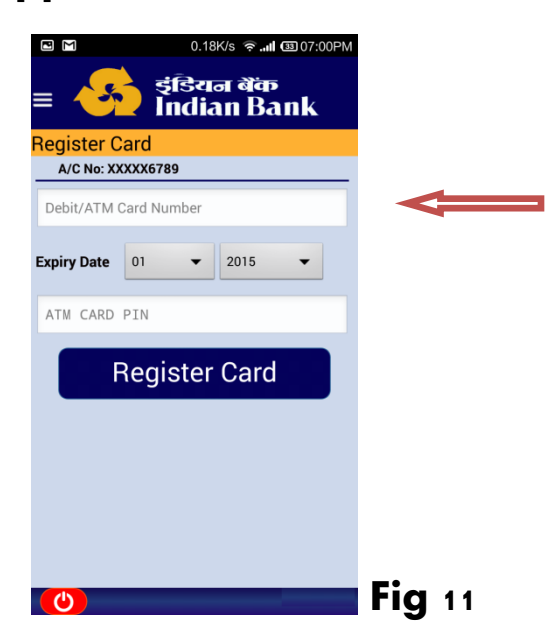

**The customer has to enter all the details correctly and click on 'REGISTER CARD'**

**12.If all details viz. expiry date and PIN match with the card, the card will appear thereafter as shown below, whenever the customer clicks on 'DEBIT CARDS' in Fig 8:** 

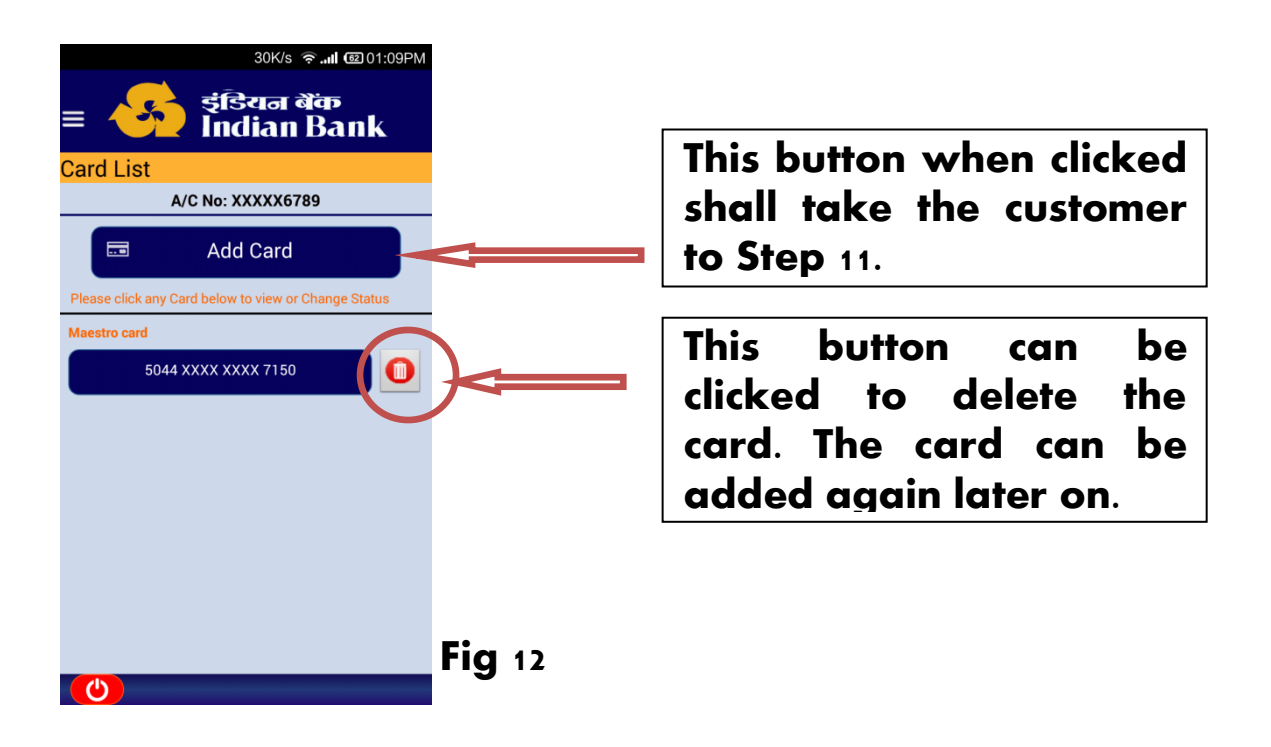

**Please exercise caution while deleting debit cards which are locked.** 

**Debit cards when locked, go into a restricted state. When a locked Debit card is deleted, it cannot be used in ATM or POS for Financial Transaction again. It cannot be added back either.** 

**13. When the customer clicks on card number in Fig 12, the following screen appears:**

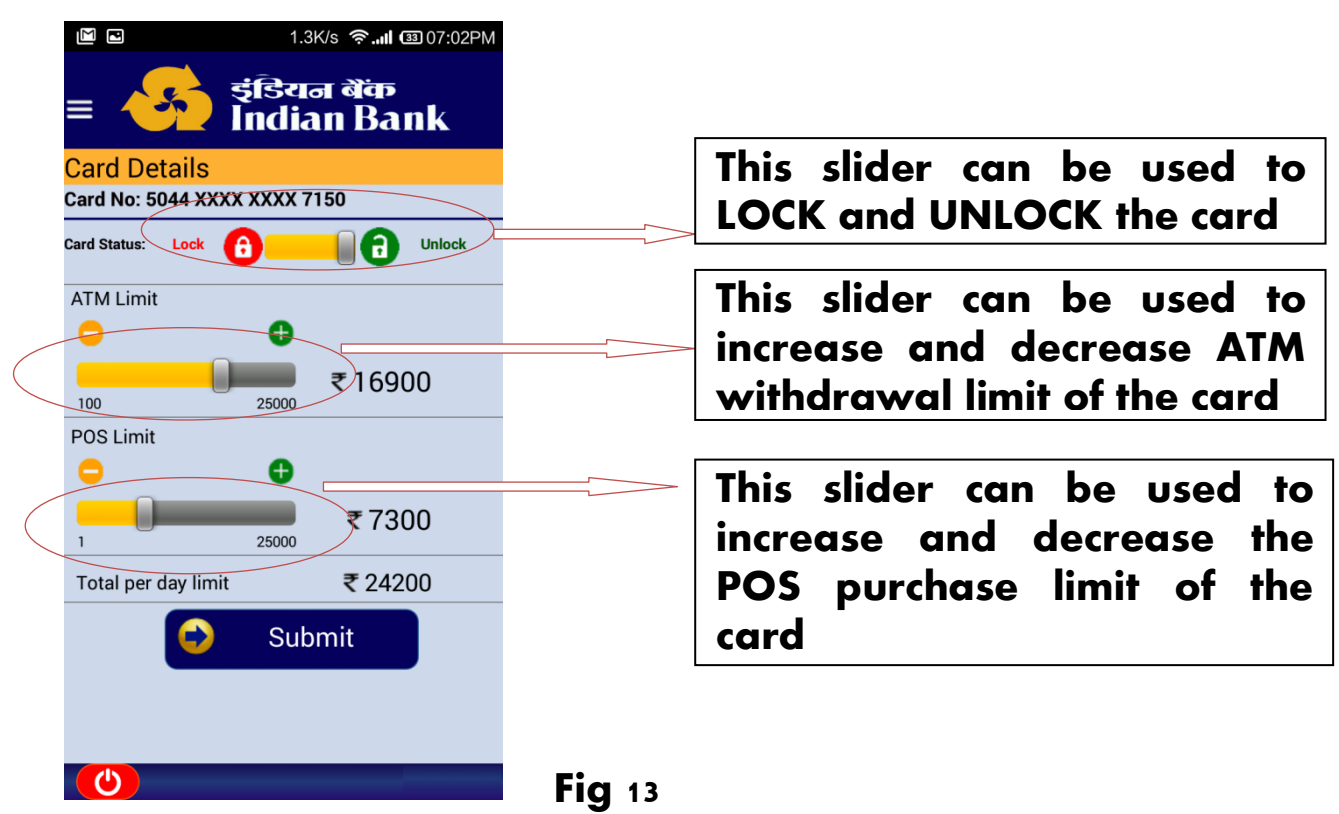

**After performing the above operation the customer has to click on 'SUBMIT'.**

 **The LOCK, UNLOCK and limit updation happens in real time.**

**After Registration:**

**14. Please note that the steps above are for initial registration of the card. Once the customer has registered his card, he has to click on the app icon and this screen will appear:**

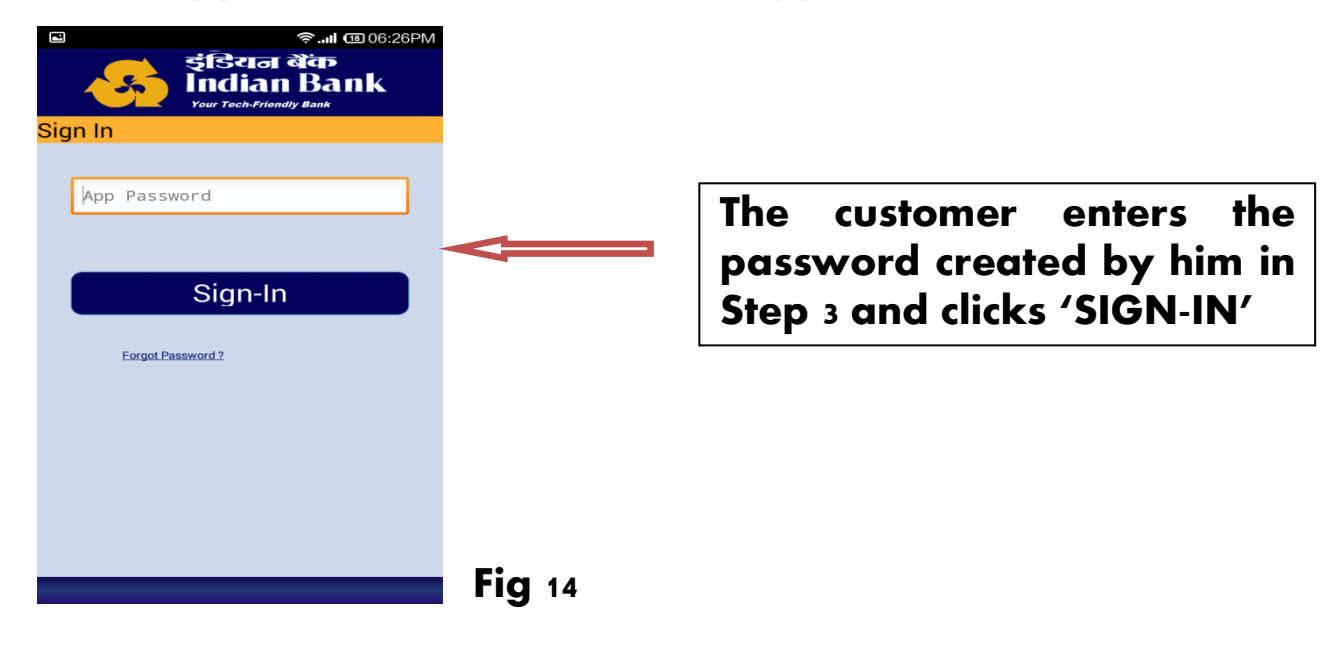

**Once the customer signs in, the screen as per Fig 5 will appear and he may proceed accordingly.**

**Signing out and changing password:**

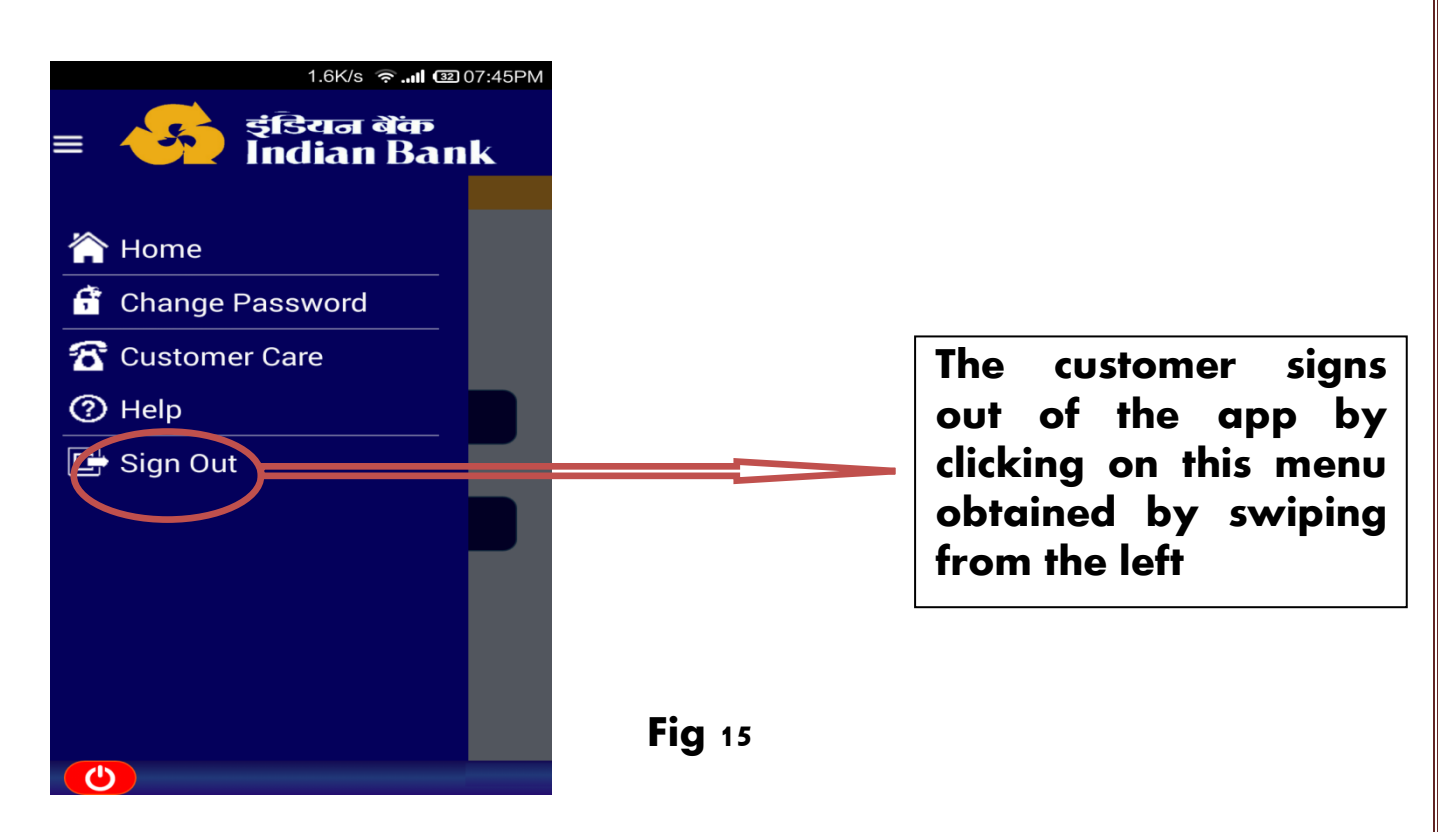

**15. To change the app password, The customer has to click on the 'CHANGE PASSWORD' button available in the menu of Fig 15 and the following screen will appear:**

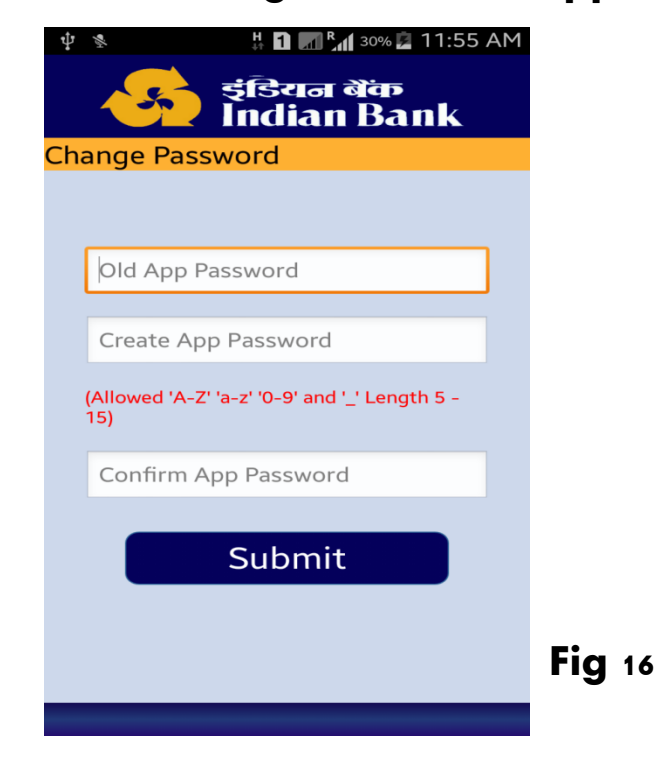

**Here the customer has to enter the old app password created in Step 3, and then enter the new password twice and click 'SUBMIT'.**

## **Forgot Password:**

**16. In case the customer forgets his password after registration, he may click on the 'Forgot password?' link in initial sign-in screen i.e. Fig 14.**

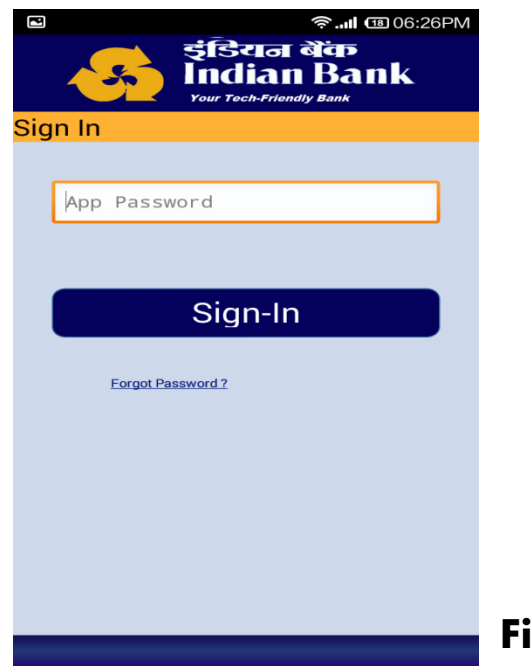

**Fig 14 (reproduced)**

**17. Then Fig 4 appears. An OTP is sent to the registered mobile number of the customer, which he enters in this screen**

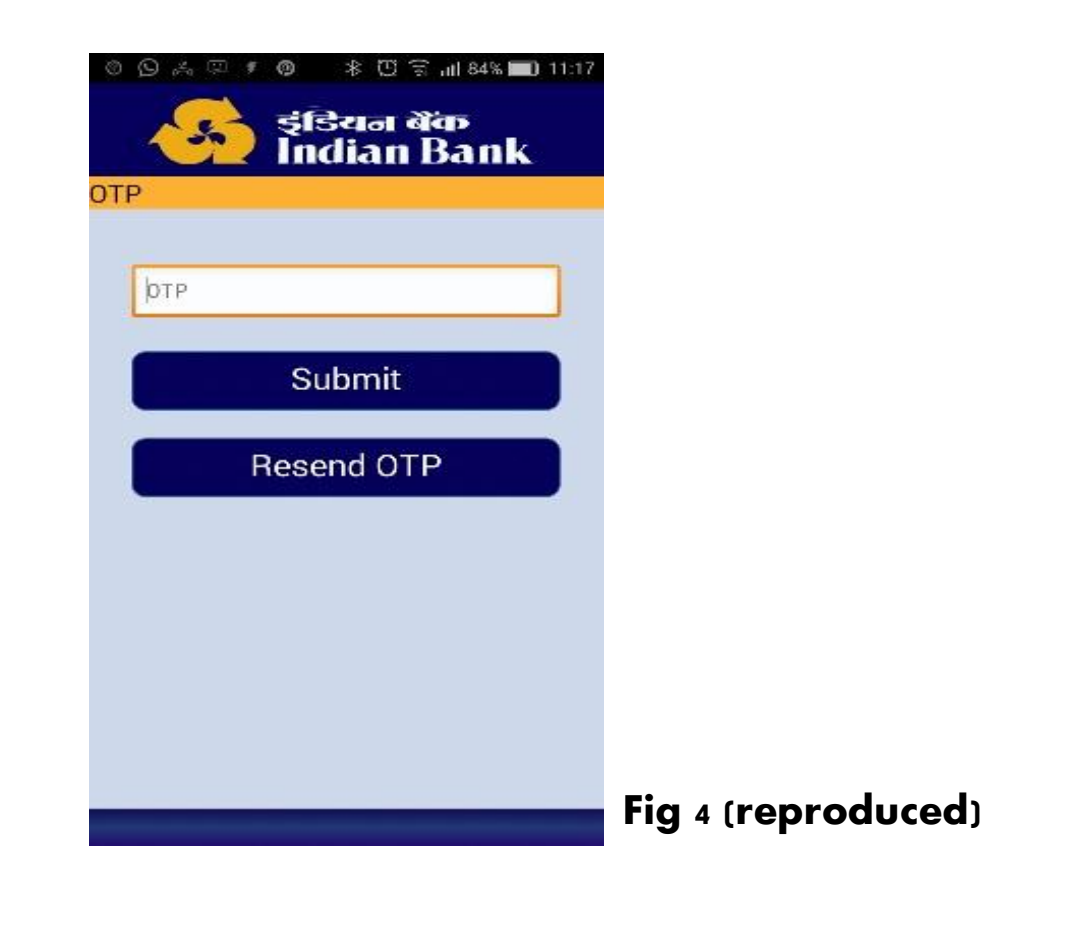

**18. The customer can then create his new password in the following screen and click 'SUBMIT'.**

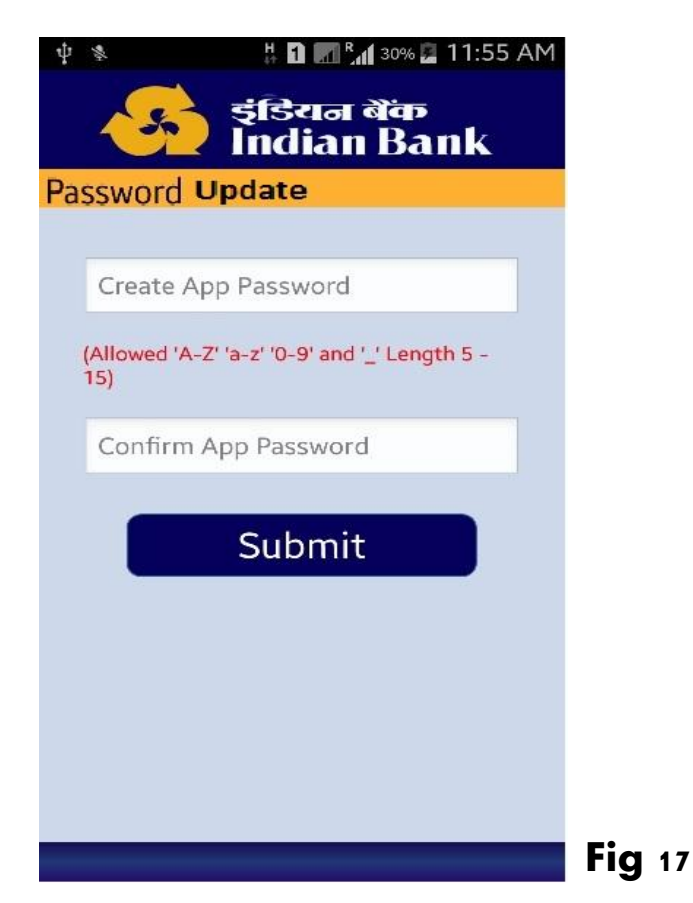

 **Then he can login to the app as in Step 14.**

 **Lock/ Unlock of Credit Cards:**

**While locking Unlocking credit cards, Credit Cards can be added from the screen in Fig 5. Then the following screen will appear**

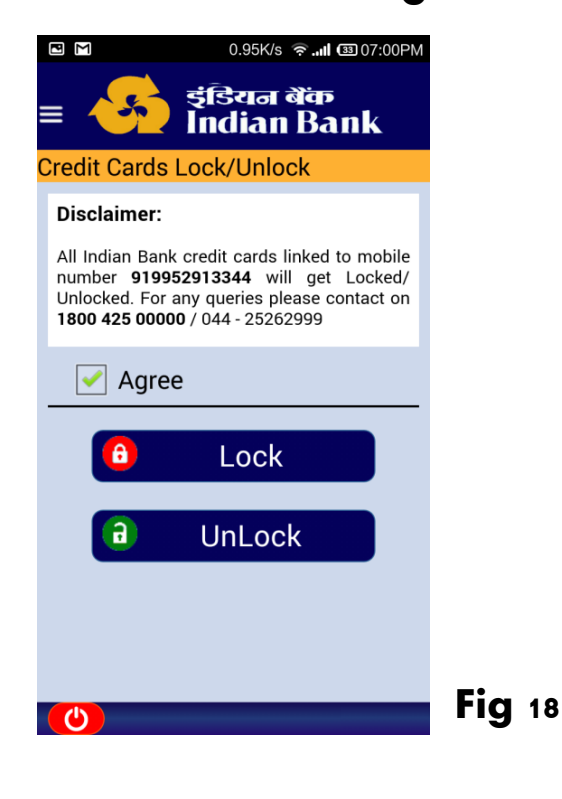

**The procedure for Credit cards is different from that of Debit Cards. While clicking on LOCK option for Credit cards, all credit cards linked to the displayed Mobile number will get locked. Similarly, while unlocking, all Credit Cards linked with the Mobile Number will get unlocked, if they are presently in locked state.**

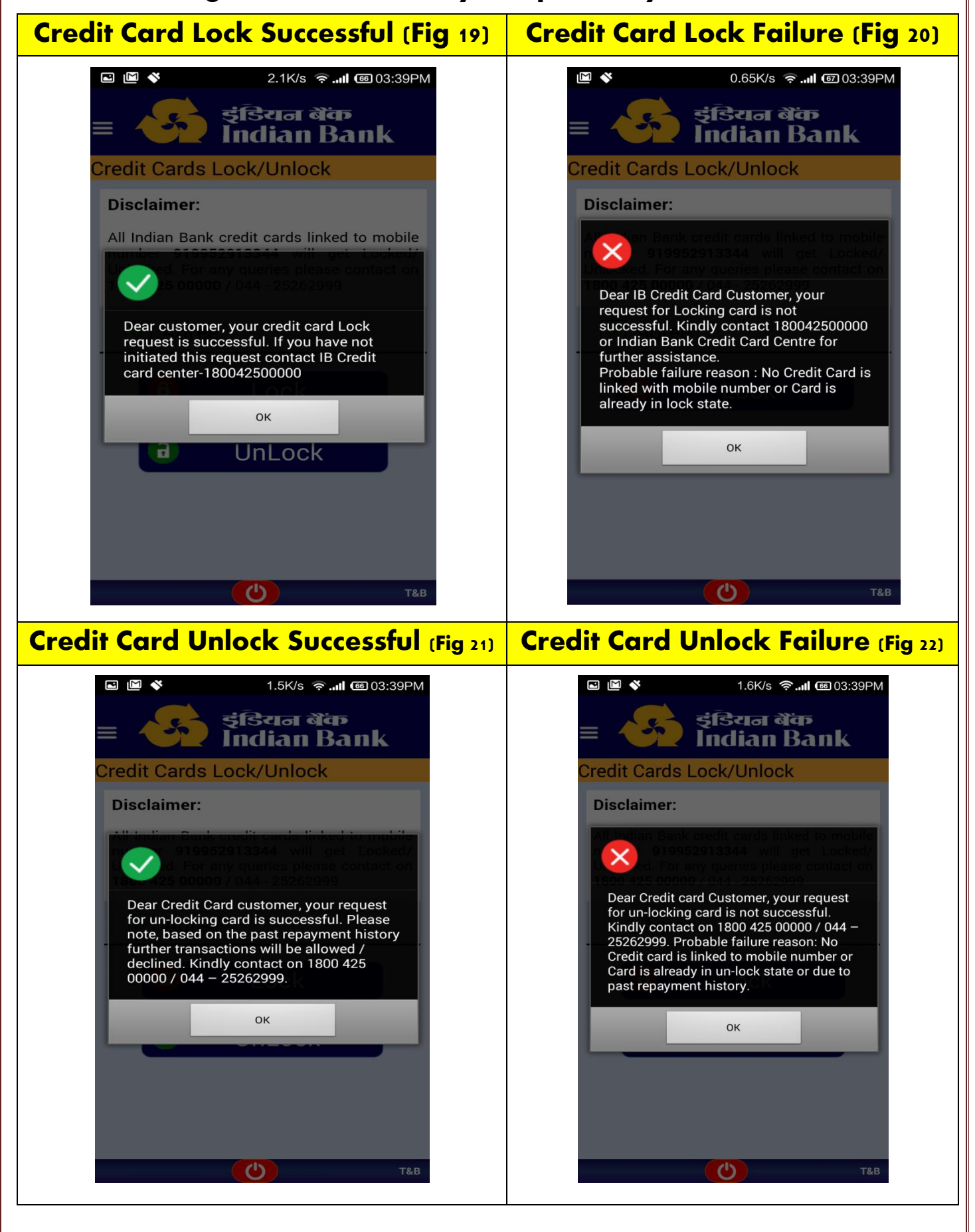